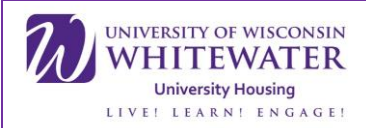

# Mac OS X Connection Guide

This Guide will show you how to connect your Mac running OS X to our campus Wi-Fi. If at any point in time during this tutorial you have a question, please feel free to contact ResNET either by phone at (262)- 472-3233 or in person by going to Goodhue Hall basement, room 19. Please bring your device and charger if you choose to visit us in person.

Step 1.

 Open network preferences by using the shortcut located in the upper right hand corner of the desktop.

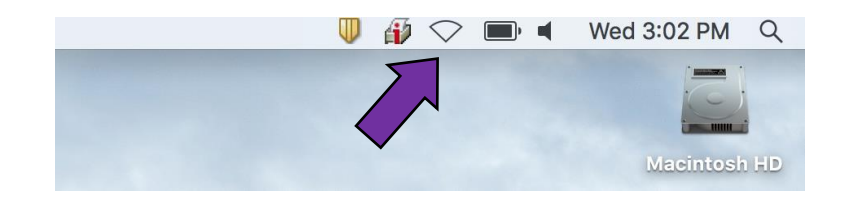

Step 2.

Connect to UWWGuestAndSetup.

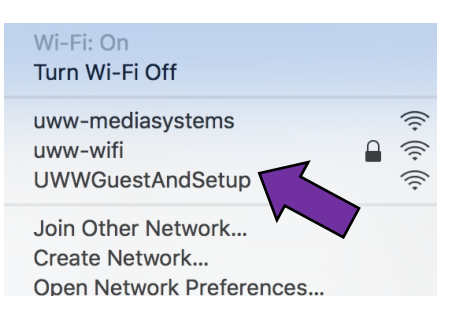

Step3.

 Open your preferred web browser (Ex. Google Chrome, Firefox, Safari, ect.) and navigate to *https://www.uww.edu* by typing it into the URL in your web browser and then pressing enter.

UW-Whitewater University Housing Technology

Located in Goodhue basement, room 19

(262) 472-3233

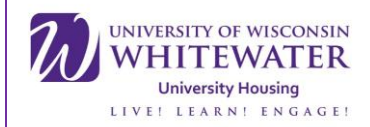

#### Step 4.

 You will be redirected to the Access Portal. To continue, you will need to enter your NetID (the same username you use to log into WINS or D2L) and password. Once completed, click the sign on button.

#### Welcome to the University of Wisconsin - Whitewater!

#### Guests

Guests of UW-Whitewater may use the guest wireless network for basic Internet access during their visit. A guest may have up to 3 devices connected at any<br>one time. Guest accounts are valid 12 hours from the time of creati

Guests without a account should click the link below the login section to create a account through the self-provisioning system. If you already have a account that is not expired enter the username and password given to you at the end of the self-provisioning process

#### Warhawk Community (Students, Faculty, and Staff)

You can use this network to provision your iPhone and iPad devices to use the secure uww-wifi network. After logging in with your NetID and password you will<br>be guided through a device provisioning process. Users with devi

#### Future or Past Warhawks (Alumni, Admitted Students, and Applicants)

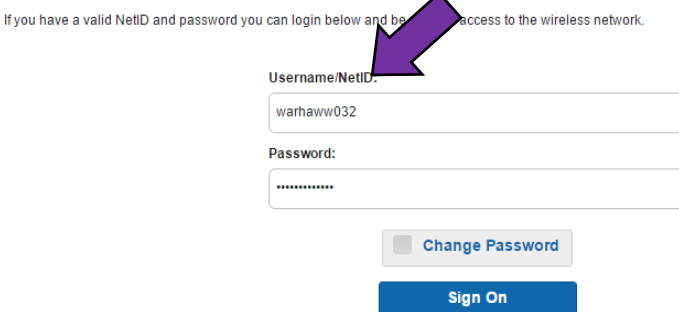

Step 5.

You will now be redirected to the BYOD portal. Click the start button to begin.

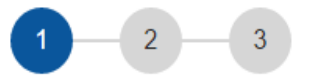

#### **BYOD Welcome**

Welcome to the BYOD portal.

Access to the UW-Whitewater network requires your device to be configured for enhanced security. Click Start to provide device information before components are installed on your device.

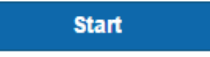

UW-Whitewater University Housing Technology

Located in Goodhue basement, room 19

(262) 472-3233

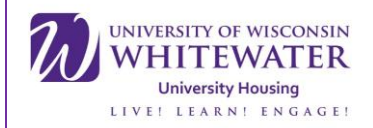

## Step 6.

 Enter the name of the device you are using. You may also enter a description, but this is optional. Once completed, click continue.

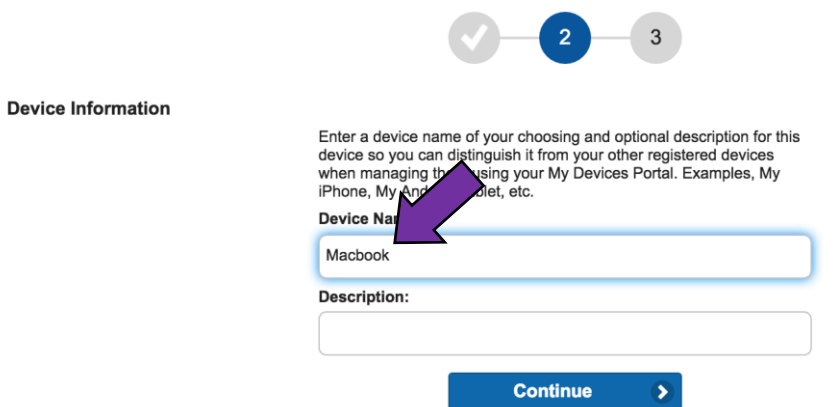

## Step 7.

 The Cisco Network Setup Assistant will now download. Your web browser may prompt you for your authority to download the file. Simply click the keep button to continue downloading. Once downloaded, click on cisco\_network\_setup ...dmg to open the program.

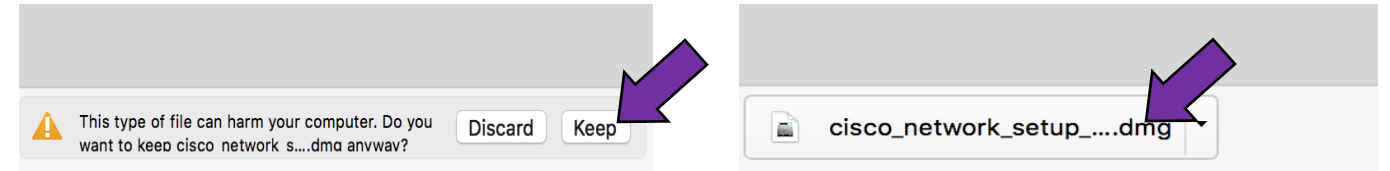

## Step 8.

 Upon opening the program, a white box with Cisco Network Setup Assistant will appear on your desktop. Double click the icon inside to begin the program. Another box will appear asking you for your permission to open the program, click open to continue.

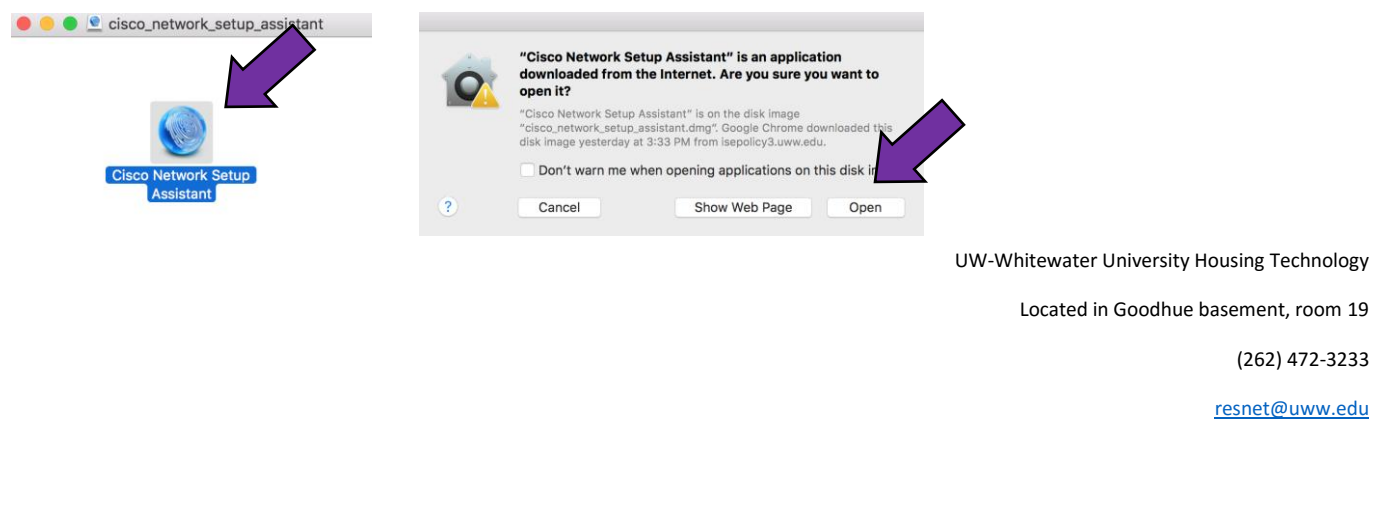

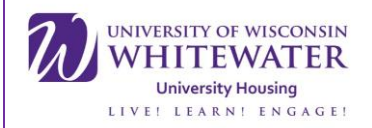

## Step 9.

 Begin the Network Setup Assistant by clicking start. Your computer will prompt you for your permission to install certificates you will need to connect to our Wi-Fi. Press continue and the network setup assistant will finish installing.

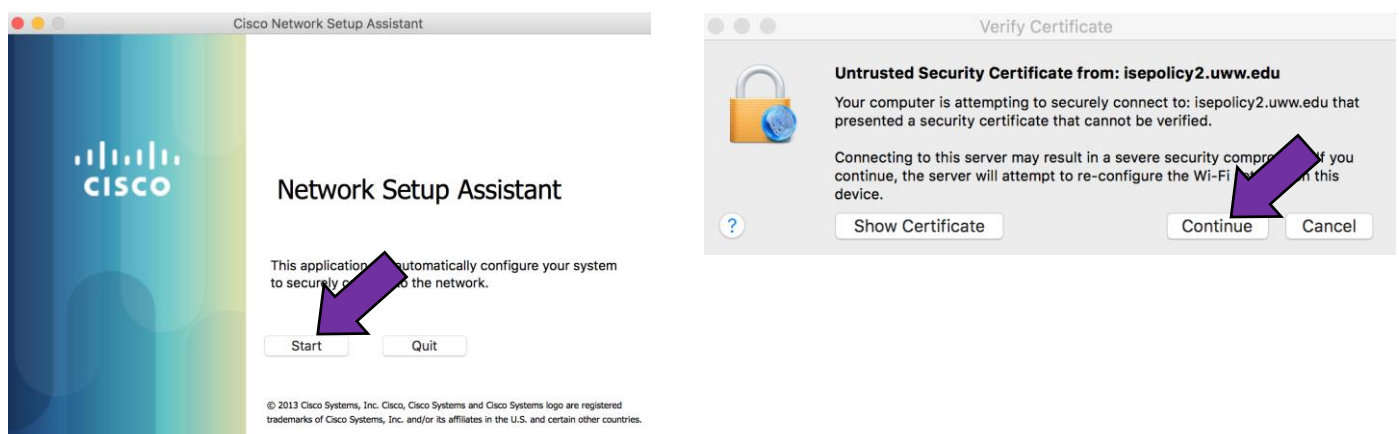

Step 10.

 After the Network Setup Assistant has finished, you will then need to navigate back to your browser, open a new tab, again type *[https://www.uww.edu](https://www.uww.edu/)* to into the URL and press the enter button. This will bring you to our device security check page, click start to begin.

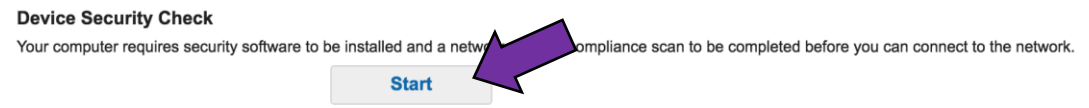

Step 11.

 You will be redirected to our device security check download page. Click "This is my first time here" and then click "Click here to download and install AnyConnect."

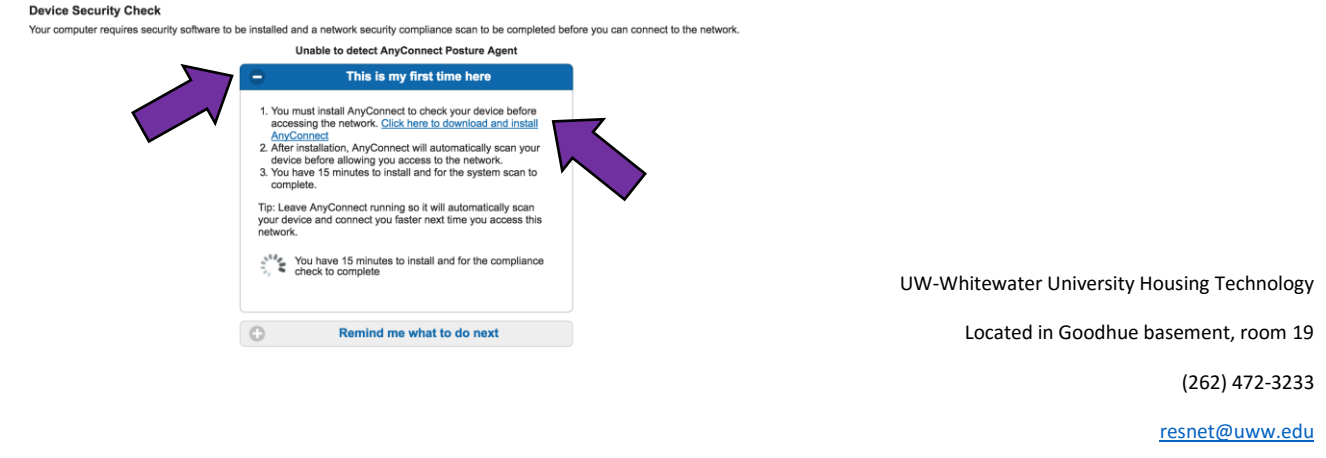

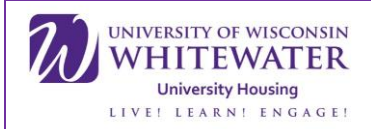

# Step 12.

 Your web browser may prompt you for your authority to download the file. Simply click the keep button to continue downloading. Once downloaded, click on binaries-anyconnect...dmg to open the program.

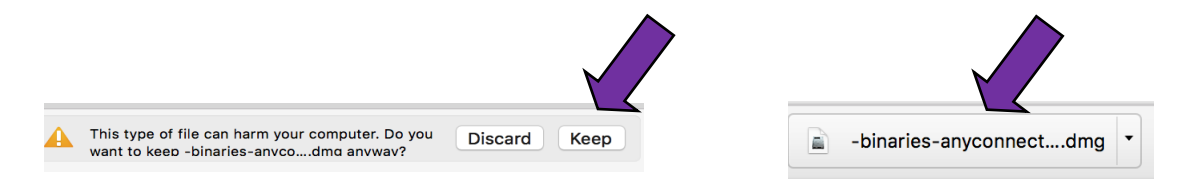

#### Step 13.

 Upon opening the program, a white box with Cisco Network Setup and Assistant will appear on your desktop. Double click the icon inside to begin the program. Another box will appear asking you for your permission to run the program, click open to continue.

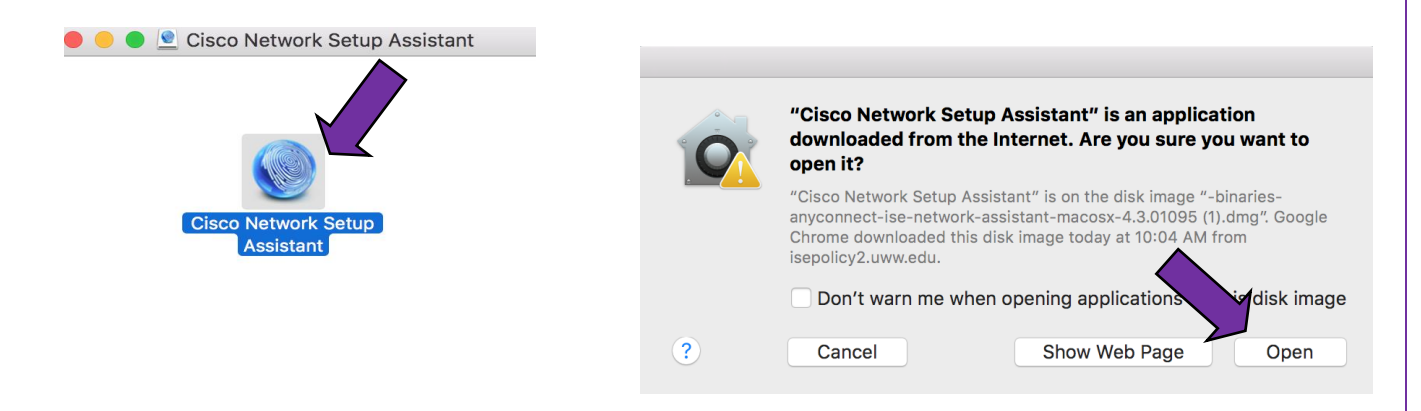

## Step 14.

 You will now need to follow the prompts to install Cisco AnyConnect on your device, begin by clicking connect.

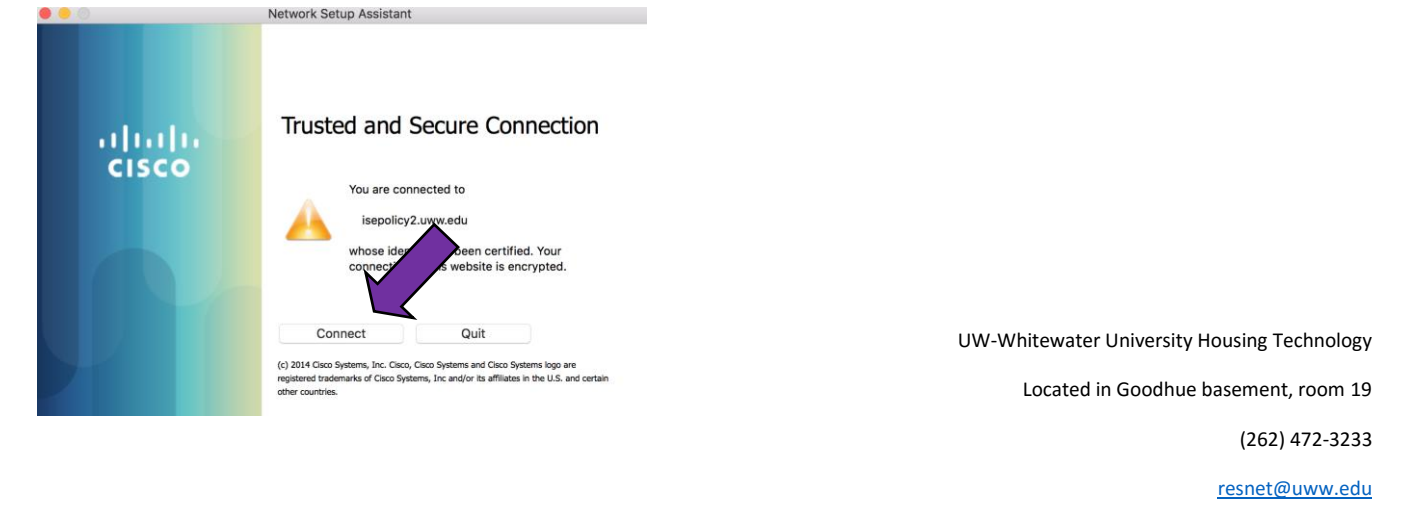

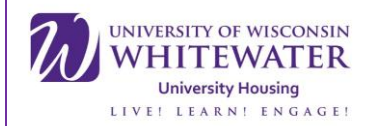

## Step 15.

 After the download has completed, one of two things will happen. If your browser has redirected to success page and there is a small sphere without a caution sign in the upper right hand corner of your desktop **you now have internet access, however you will need to make once more adjustment. Skip to step 21.** However, if you see a sphere shape with a caution sign over it in the upper right hand corner of your desktop and a window titled "System Scan Details" popped up, you will need to continue with this tutorial.

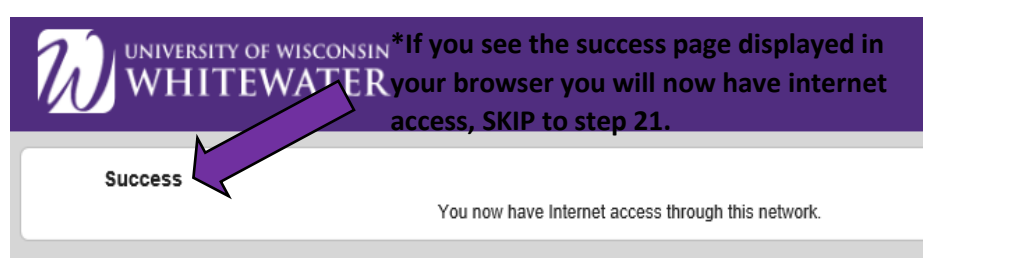

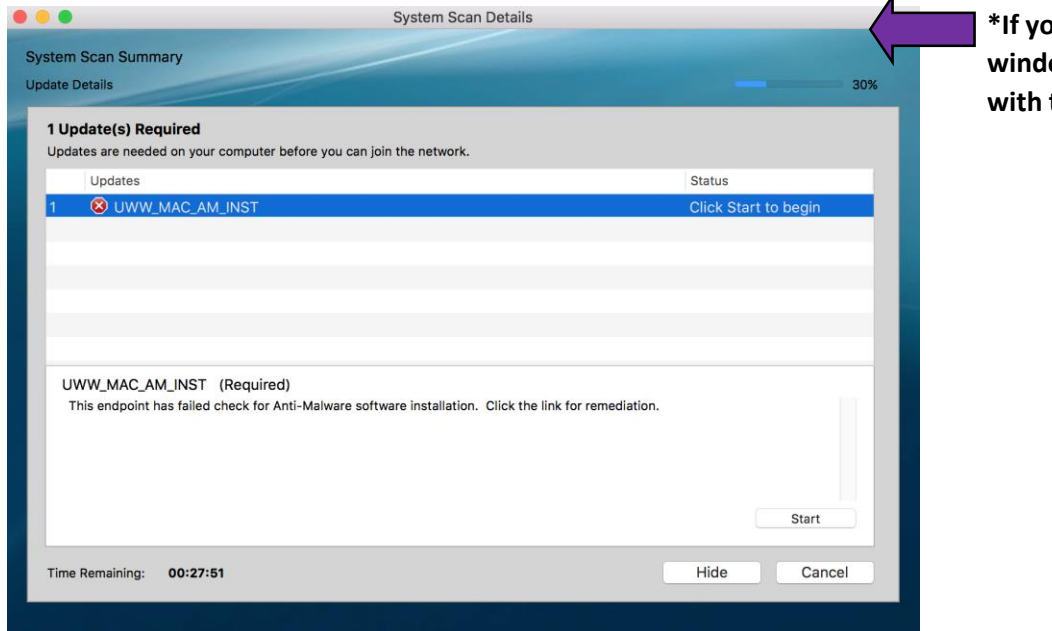

**If you see the System Scan Details window pop up, you NEED to continue with this tutorial to get connected.** 

UW-Whitewater University Housing Technology

Located in Goodhue basement, room 19

(262) 472-3233

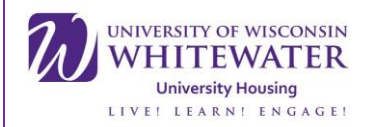

## Step 16.

- **\*The following steps are only for computers that did NOT display the success page and do not have internet connection. If you did display the success page and are connected, please skip to step 21.** You can tell if you are connected or not by opening a new tab and loading up any webpage. If it does not load, you will need to continue with this tutorial.
- Once the System Scan Details window pops up, click the start button to continue.

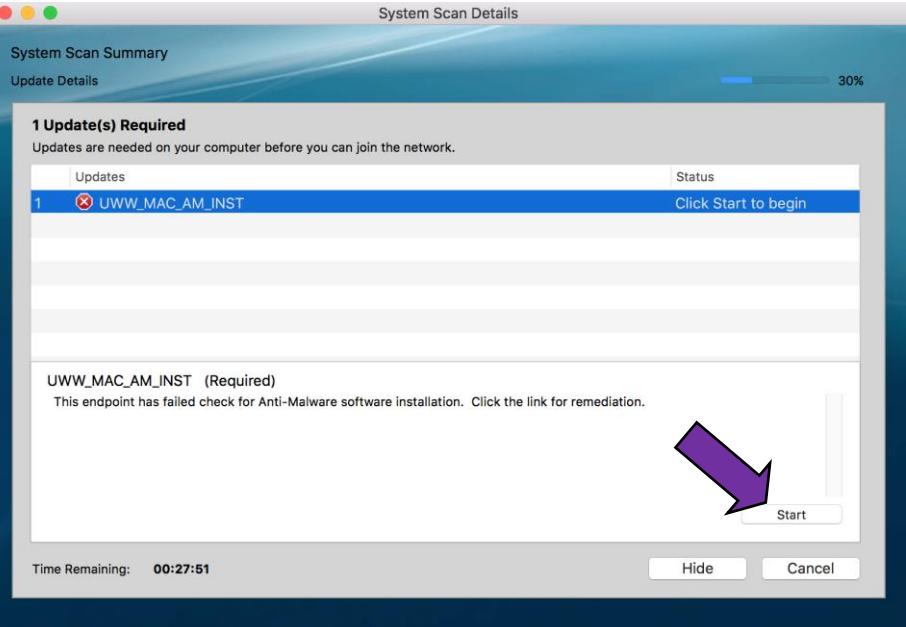

## Step 17.

 By clicking the start button, your browser will pop up and direct you to the Symantec Antivirus install page. Symantec is an antivirus program provided by the university free of charge for students during the duration of their enrollment on campus. Find the for Mac category, and click "Download For Mac OS X Now." Once completed, click the download titled "SymantecEndpointProt…zip" to open the program.

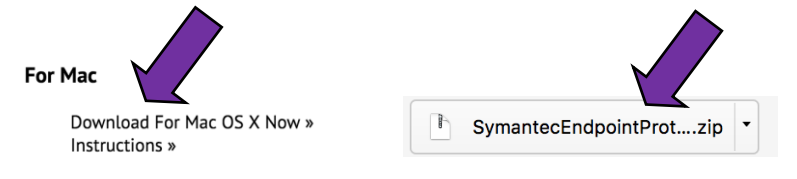

UW-Whitewater University Housing Technology Located in Goodhue basement, room 19 (262) 472-3233

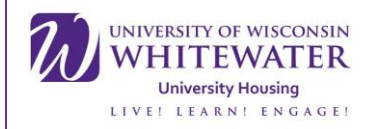

## Step 18.

 Clicking the download will open up your download folder, double click the download "SymantecEndpointProtection.zip." This will create a folder titled "Symantec Endpoint Protection," click the folder to open.

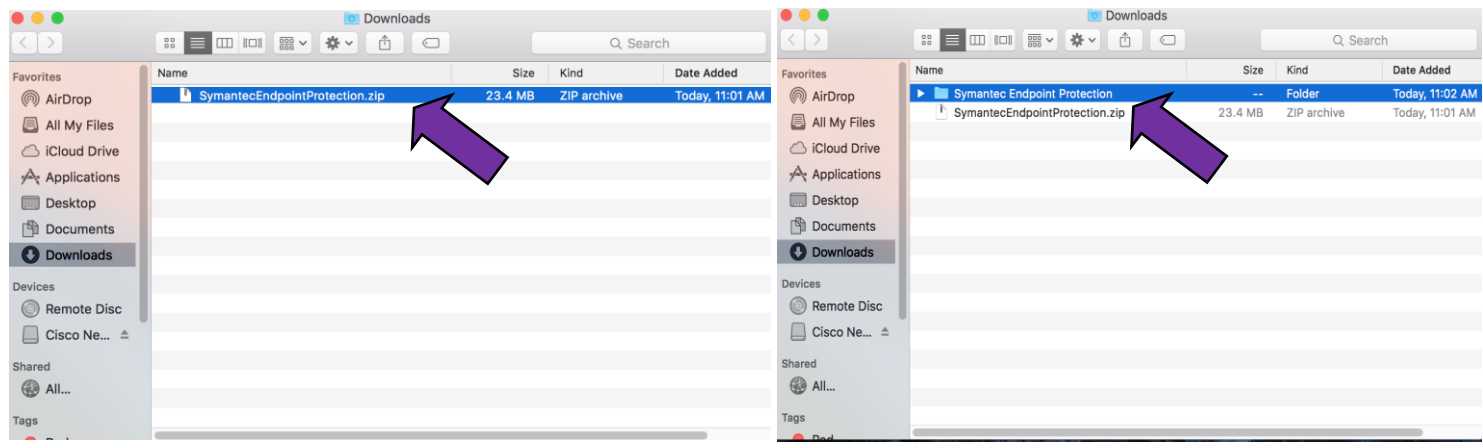

Step 19.

• Inside the folder will be an application titled "Symantec Endpoint Protection Installer," click the application to open. Upon opening, your computer will ask for your permission to use the program, click open to continue. The Symantec installer will open and notify you that a restart will be required after installation and all unsaved work should be saved and closed before continuing. Once you're ready, click continue. Then click Agree and Install to begin the installation.<br>Symantec Endpoint Protection

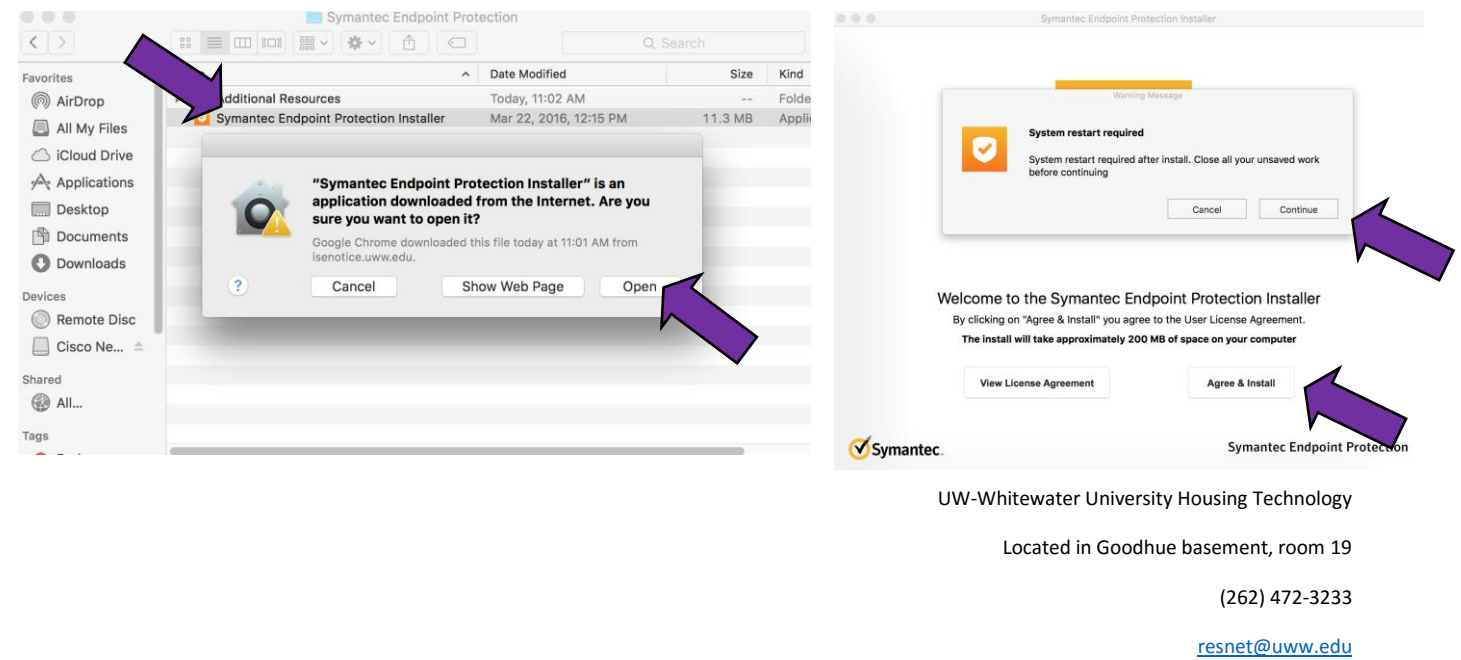

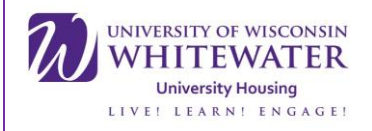

#### Step 20.

Once the installation has completed, click the close and restart button.

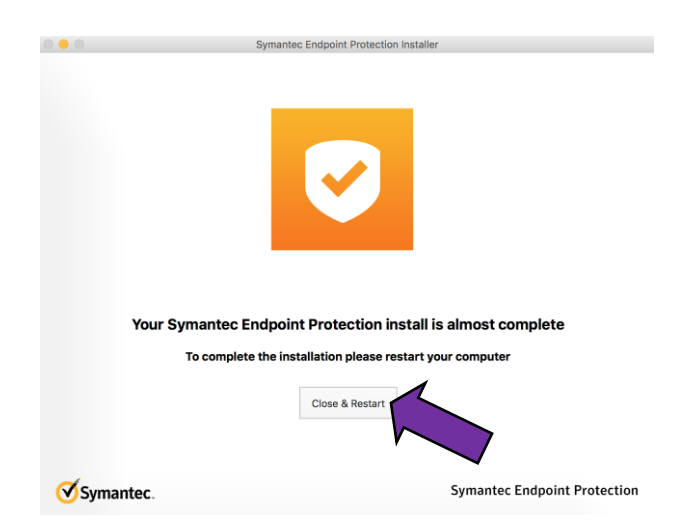

Step 21.

 Once your device has restarted, open the network preferences menu by using the shortcut in the upper right hand corner of the desktop and selecting Open Network Preferences...

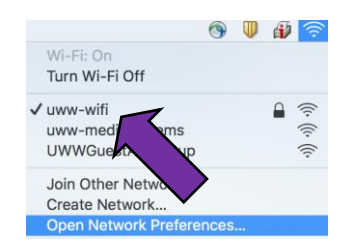

UW-Whitewater University Housing Technology

Located in Goodhue basement, room 19

(262) 472-3233

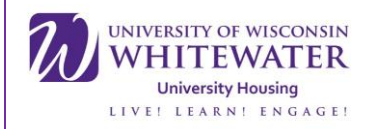

# Step 22.

• In the network preferences menu, make sure the "Ask to join new networks" box is checked. Then click the advanced options button.

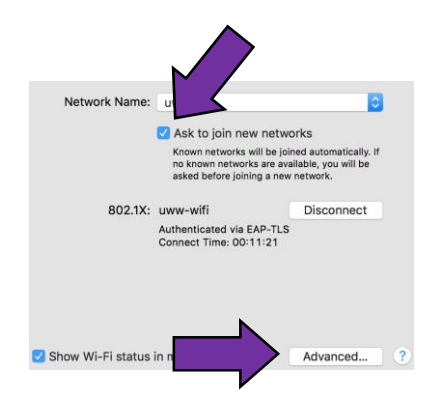

Step 23.

• From the advanced options menu click UWWGuestAndSetup and then click the "-" button. After that, click ok in the bottom right hand corner of the advanced preferences window. You should now be connected to internet and are free to surf the web.

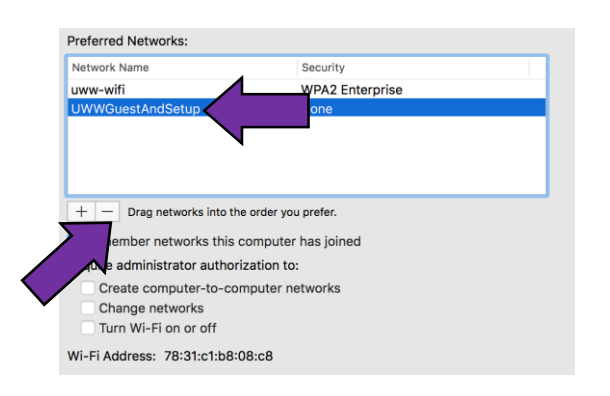

If you still are unable to connect, or have an issues following the instructions in this tutorial please contact ResNET either by phone (262) 472-3233 or in person by going to Goodhue Hall basement, room 19. Please bring your device and charger if you choose to visit us in person.

UW-Whitewater University Housing Technology

Located in Goodhue basement, room 19

(262) 472-3233